## The CHATANGO CHAT ROOM:

How to use the Cam Radio Net official CHAT ROOM.

Click to join our CHAT ROOM. Chat Now

The chat room opens after you click the "Chat Now" button located on the Cam Radio Website main page…this action opens a POP WINDOW that cannot be resized or refreshed. This "pop screen" is generated by a Javascript handler. Closing this window does not release you from the CHAT ROOM.

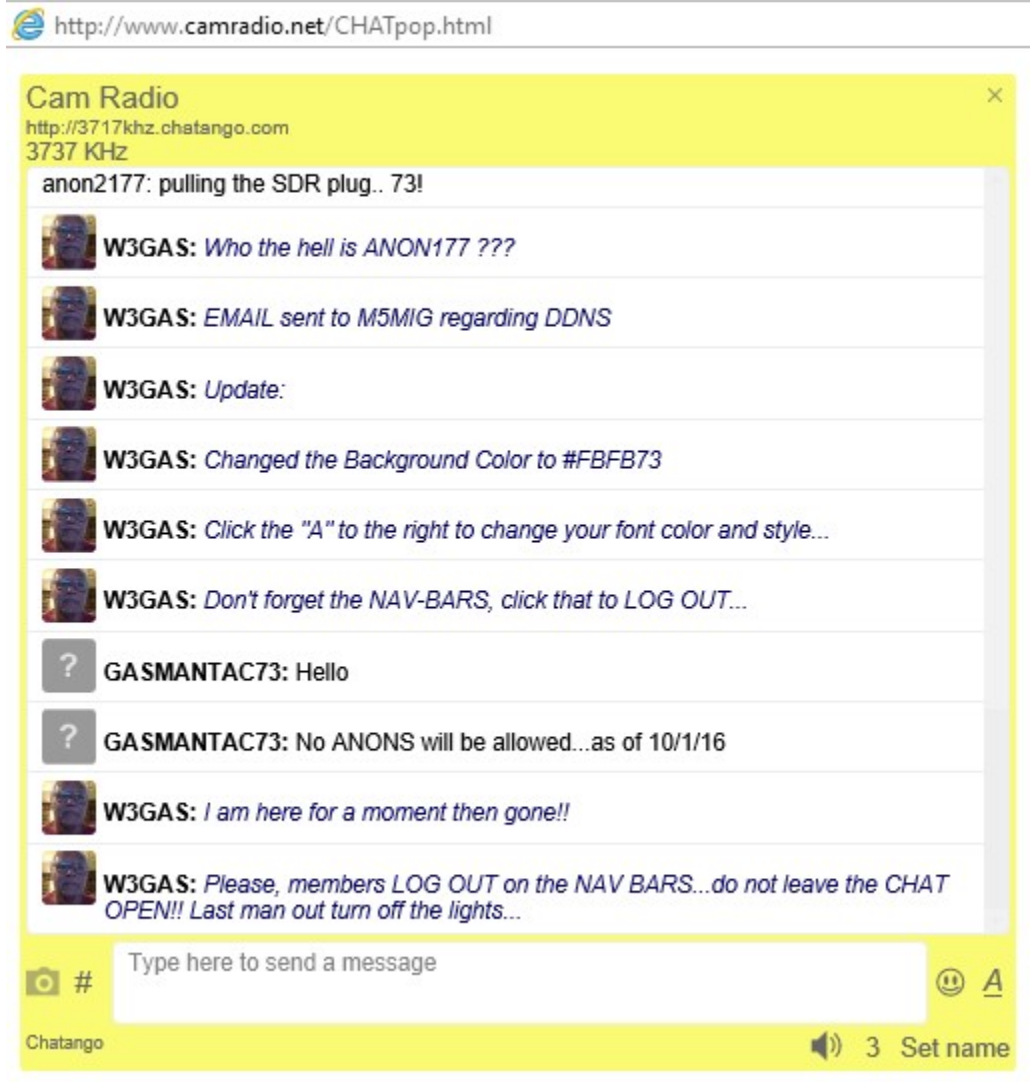

This is the CHAT ROOM FLOOR. Here you will see the comments sent by others who are logged on. The number of CHAT ROOM MEMBERS is displayed on the bottom bar. Directions follow.

A short tutorial on using the CHAT ROOM is included in this PDF presentation.

Edited by: W3GAS

The following tips are for the first time user:

## First time user:

Before you can CHAT (send entries to the chat room floor) you must become a member. We do not allow "anonymous" entries.

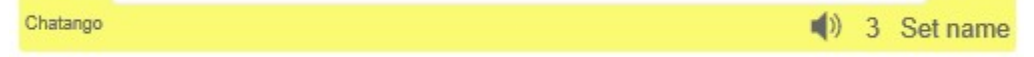

Note the bottom bar…on the very right hand side you should click: "Set Name" That will pop up the LOG IN dialogue box…

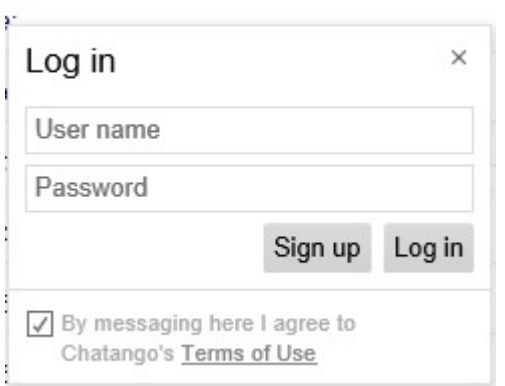

The LOG IN requires a registered name with password or you can SIGN UP and enter your own set of credentials. Note: CHATANGO and CAMRADIO do not control or monitor USERNAME or PASSWORD . You are responsible for them, so mark them down and store in a safe place.

We ask that you use your CALL SIGN as the USERNAME. Your PASSWORD is your security, generate one that has a reasonable level of strength. Remember, using your CALL SIGN locks that IDENTITY to you. No one else can login using your IDENTITY.

Once you have registered and logged in, the CHAT BAR changes so you are ready to try your first CHAT.

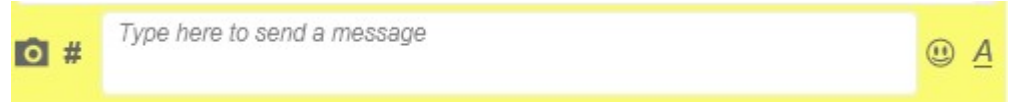

Simply type in the CHAT BOX and "enter" (strike the "return" key). There is a basic list of items you can enter in the CHAT BOX including URL addresses, images and videos. You can do screen grans and enter them through the CHAT INPUT BOX as displayed above.

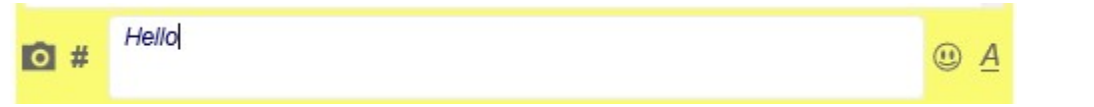

When you strike the "enter" key, the CHAT BOX entry will be displayed on the CHAT ROOM FLOOR. The CHAT FLOOR displays entries from TOP to BOTTOM in FIFO order. You will see you entry next to a GRAY BOX with a question mark inside the box.

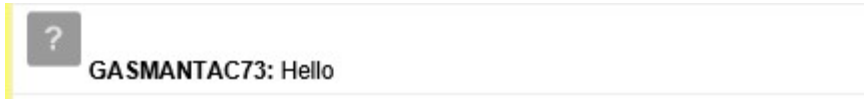

The GRAY BOX is your PROFILE LISTING. Any member can "double click" on that BOX and see your detailed profile. You can do the same and EDIT information about yourself and add an AVATAR image.

## EDITING your CHATTANGO EXPERIENCE:

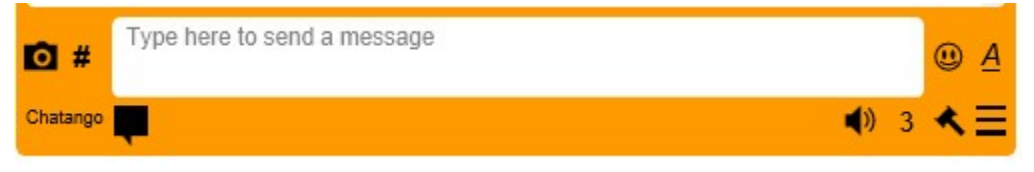

This is your CHAT ROOM experience bar. This is the panel below the CHAT FLOOR. The Icons that follow are available for your use in the CHAT ROOM.

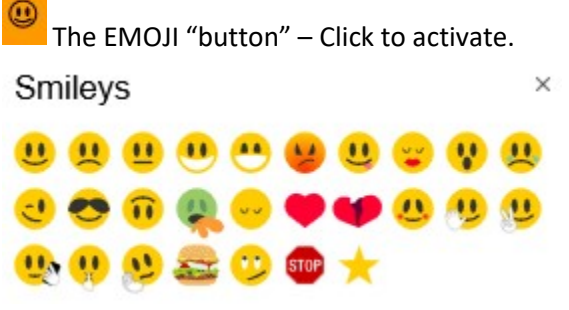

You may use any of these by simply clicking on as needed. The EMOJI code will be inserted into your CHAT BOX …you add text as needed and send by striking the "enter" KEY.

~~~~~~~~~~~~~~~~~~~~~~~~~~~~~~~~~~~~~~~~~~~~~~~~~~~~~~~~~~~~~~~

~~~~~~~~~~~~~~~~~~~~~~~~~~~~~~~~~~~~~~~~~~~~~~~~~~~~~~~~~~~~~~~~

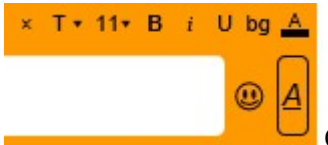

Click the ALPHA "button" and the bar changes to display the TEXT

FONTS and STYLE editor. Here you can change your FONT, COLOR, STYLE and SIZE. These settings are not saved, so your next session will require your attention. Click the ALPHA "button" when you are satisfied with your settings.

 This "button" is the PROFILE EDITOR. You will edit your PROFILE, similar to the QRZ BIO page editor. There is no tutorial required. You can click on the GRAY BOX with the "?" punctuation that is located on the CHAT ROOM FLOOR.

 You click this "button" and the following DIALOGUE box appears:  $\dot{\times}$ Edit profile Age Gender Zip/Country 73 М 15239 About me: I am W3GAS and I MODERATE this CHAT!  $\checkmark$ w3qas@w3qas.com  $\Box$  Show in user directory  $(?)$ Save

This is where you setup your basic information and add your AVATAR IMAGE.

Double click on the GRAY BOX and you will be given a "file browser" where you can find a suitable IMAGE…mist any size will work, but obviously a large image is not going to work display here. Your "email address" will be shown and a small ABOUT ME can be added. Note that age must be greater than 13 (that is the minimum age allowed). Also note that GENDER can be only entered as M or F…the CHAT does not allow L-G-B or T. I tried that and the result was embarrassing.

The MEDIATOR GAVEL will not be displayed unless you have been set as a CHAT MEDIATOR.

~~~~~~~~~~~~~~~~~~~~~~~~~~~~~~~~~~~~~~~~~~~~~~~~~~~~~~

~~~~~~~~~~~~~~~~~~~~~~~~~~~~~~~~~~~~~~~~~~~~~~~~~~~~~~

~~~~~~~~~~~~~~~~~~~~~~~~~~~~~~~~~~~~~~~~~~~~~~~~~~~~~~

 $\bullet$  3 The SPEAKER button toggles on and off the DONK sound you hear. Next to that is the TOTAL NUMBER of MEMBERS in the CHAT ROOM. This number increments by ONE and includes you as ONE. So the NUMBER should never drop below 1, if you are logged in.

## Finally and very IMPORTANT!!!

 The NAVIGATE BARS. You know these from Windows 10 and all ANDROID devices. Click on the NAVIGATE "button".

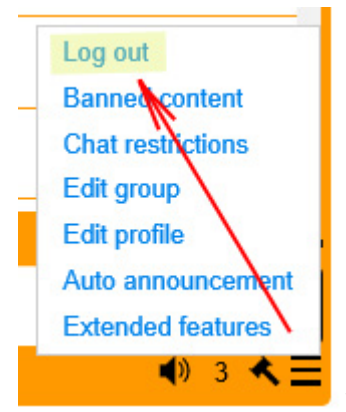

The POP UP menu appears. Some of these menu choices will not be

displayed unless you are a moderator, but the most important selection you can make is "LOG OUT". You would never turn off WEBCAM XP without exiting the CAMERA CONNECTION from your desktop, well this is like that, and it is a requirement. PLEASE LOG OUT PROPERLY from the CHAT ROOM. if you do not log out properly the application will BAN you from future chats. The moderator can reinstate you, but the application over-rides the moderator if the LOG OUT procedure is abused.

Enjoy your CHAT EXPERIENCE and have fun…just another feature of CAM RADIO NET!!